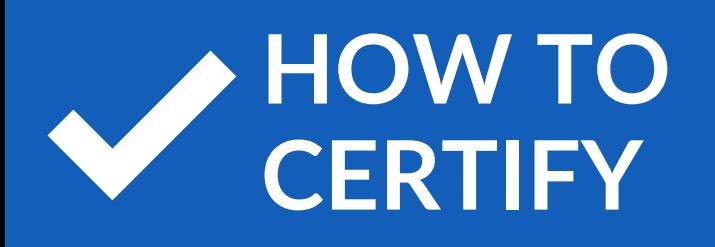

# **CERTIFY BCBS OF TN**

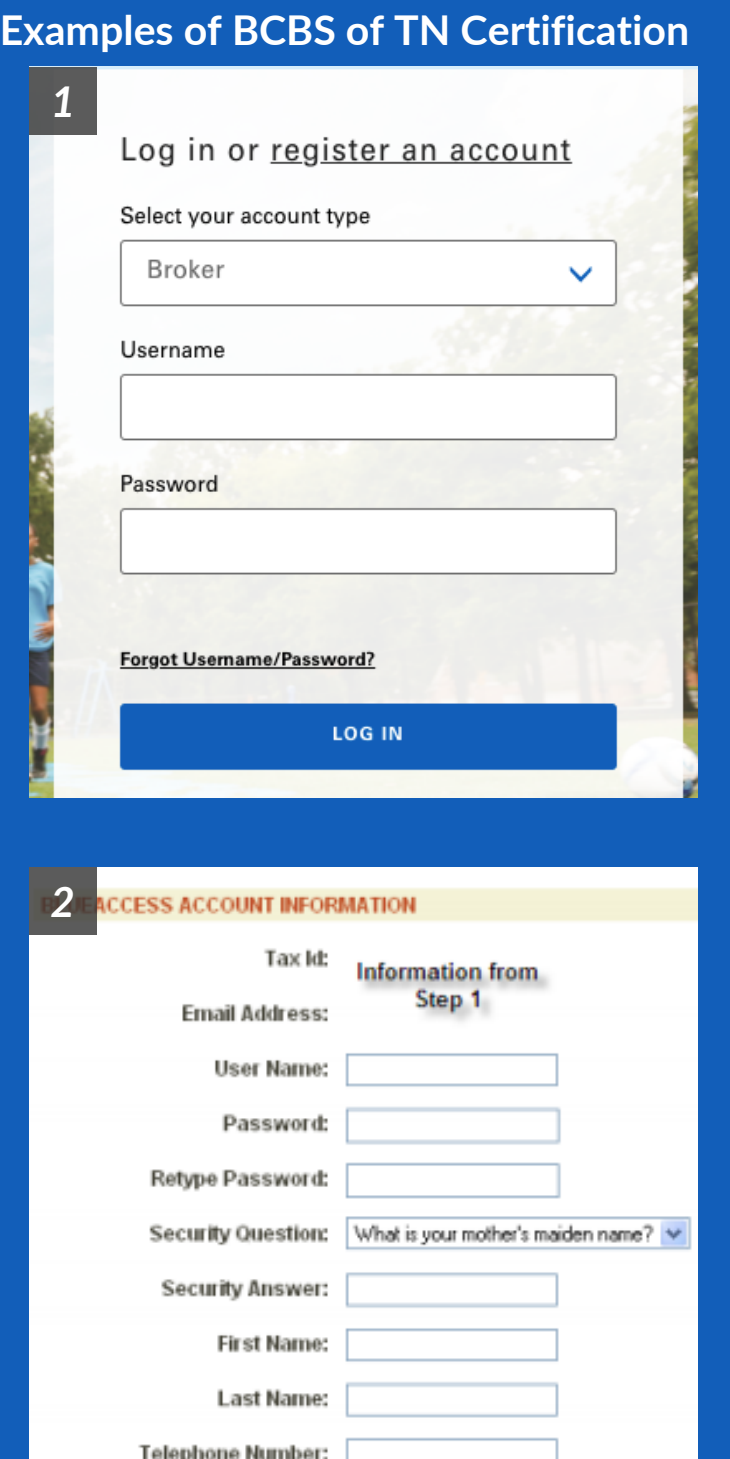

Company Name:

Continue >>

## *Directions*

### Step 1:

- Visit **[bcbst.com](https://www.bcbst.com/)**.
- Click on the Log In/Register to BlueAccess link then Register Now.
- Scroll down and select Broker.
- Enter your Tax ID (either the agency's Tax ID or your Social Security Number) and your email address.
- Select Continue, verify your information on the next screen and enter the additional information requested.

### Step 2:

- Enter your Tax ID (either the agency's Tax ID or your Social Security Number) and your email address.
- Create a Username and Password.
- Create your Security Question and Answer.
- Select Continue, verify your information on the next screen and enter the additional information requested.
- Select Continue.

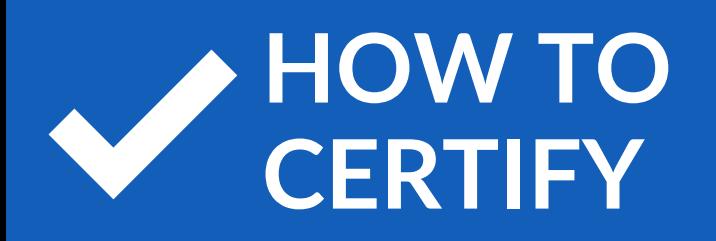

# **BCBS OF TN**

#### **Examples of BCBS of TN Certification**

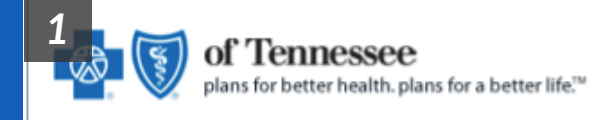

Thank you for registering for a broker account within BlueAccess!

Please click on the confirmation link below to activate your account

# *Directions*

### Step 3:

- You will receive a Confirmation Email from BCBS TN with a temporary link.
- Click the link provided and your account will be activated.